## **Phonak Step-by-step guide**

## **AudiogramDirect with Phonak Remote Support**

AudiogramDirect is an in-situ hearing test within Phonak Target fitting software. Hearing care professionals (HCPs) can test clients' hearing directly through their hearing aids, taking into account the properties of the individual ear and the chosen hearing aids. It is designed to check a client's hearing during a follow-up session, but can also provide a starting point for a new remote fitting if required. AudiogramDirect can be accessed within Phonak Target during an in-office appointment, as well as during a Phonak Remote Support session with some limitations and features disabled. This guide provides a detailed introduction to AudiogramDirect with Phonak Remote Support.

**For additional details on programming and fitting Phonak hearing aids, please refer to the Phonak Target Fitting Guide.** 

## **AudiogramDirect presets**

AudiogramDirect is ready for use with Phonak Remote Support when Phonak Target 6.2.7 is installed. Further personalization to the test set up can be configured. To set up AudiogramDirect for individual preferences or to view the preset defaults, select **[Setup]** > **[Fitting session]** > **[AudiogramDirect]**.

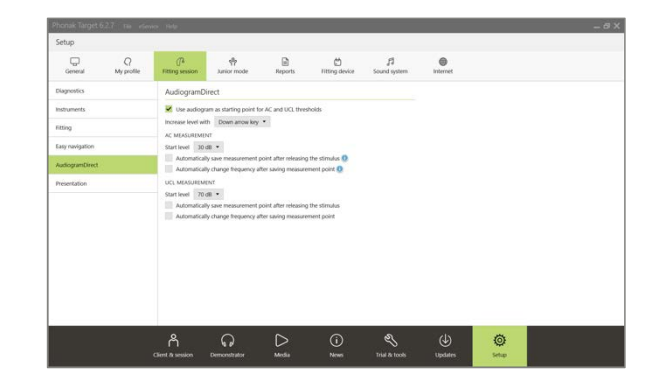

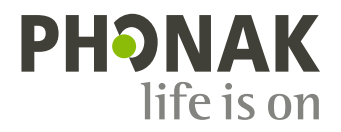

With default settings, AudiogramDirect is configured to be performed manually. Certain automatic functions can be enabled and further personalized as desired.

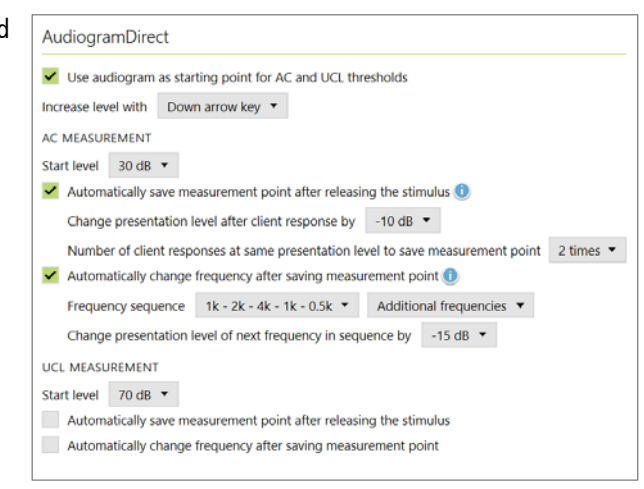

## **Using AudiogramDirect with Phonak Remote Support session**

AudiogramDirect can measure air conduction (AC) thresholds at all frequencies between 250 Hz and 6000 Hz, reported in dB HL. Bone conduction (BC) thresholds cannot be measured. The ability to perform a feedback and real ear test, measure uncomfortable loudness levels (UCLs) and present tones exceeding 100 dB HL are disabled during a Phonak Remote Support session. Also, the MPO cannot be increased and thus will not exceed previous MPO settings fitted in the clinic.

It is recommended to adjust the MPO to a level that provides sufficient headroom during the pre-fitting of the hearing aids, before sending them to the client. In Phonak Target, **[Fine tuning]** > **[Gain & MPO]**, change the curve display to Output - HL. Increase the MPO by three clicks using the double arrow button. The MPO should not exceed 120 dB HL. After performing AudiogramDirect during a Phonak Remote Support session, the hearing aids will recalculate and set the MPO according to the thresholds obtained.

**Step 1:** Start the Phonak Remote Support session.

For additional details on preparing for a Phonak Remote Support session, please refer to the Phonak Remote Support Fitting Guide.

**Step 2:** Connect to the client's hearing aids.

**Step 3:** Within the client's fitting session in Phonak Target, click on the tab **[Instruments]** > **[Acoustic parameters]** to enter or verify coupling information.

**Step 4:** Click on **[Fitting]** > **[AudiogramDirect]**, to begin testing hearing thresholds using the connected hearing aids. Make sure the client is situated in a quiet environment where the environmental noise level is below that of soft speech.

**Step 5:** Select **[R]** or **[L]** to start the measurement in the appropriate ear, and follow the on-screen instructions.

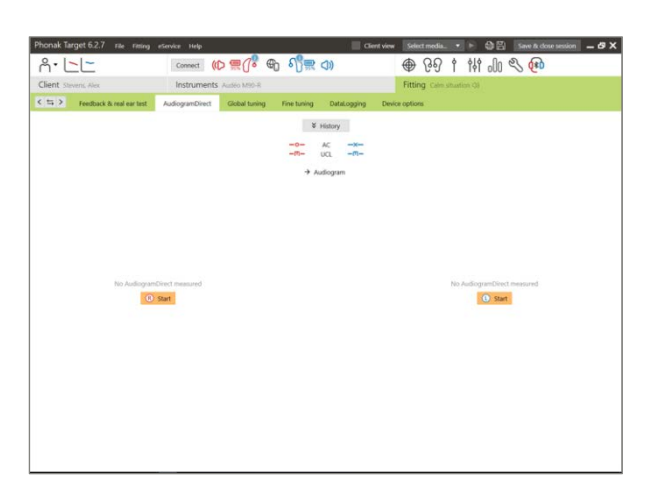

**Step 6:** Select the coupling that will be used for this measurement and click **[Continue]**. To ensure the most accurate measurements, the correct acoustic parameters used to measure with AudiogramDirect must be selected. There is no need for the client to temporarily occlude his or her ear as correction factors are applied based on the client's coupling.

**Note**: All hearing aid adaptive features will be temporarily deactivated during the test and the client's hearing aids will be muted unless presenting a signal or **[Talk to client]** is activated in the measurement screen.

**Step 7:** AC thresholds can be performed for each frequency from 250 Hz to 6000 Hz. The four mandatory frequencies for AC thresholds are 500 Hz, 1000 Hz, 2000 Hz and 4000 Hz. To overcome potential steady state environmental noise, pulsed tones (default) should be used to measure thresholds.

Navigate AudiogramDirect using the computer keyboard or mouse. To switch between the frequencies using the computer keyboard, press the **[Arrow]** keys. Play the tone signal by pressing the **[Space]** bar and save the threshold using the **[Enter]** key or the **[S]** key. Talk to the client by pressing the **[T]** key.

To switch between the frequencies using the mouse, click on the frequency you wish to test and play the tone signal by clicking and holding **[Play signal]**. To save the measured threshold, double click on the point you wish to save. Talk to the client by clicking **[Talk to client]**.

To record a "no response" if the client cannot hear the tone, right click at the point where you wish to add a no response and select from the drop down.

**Step 8:** By default, Phonak Target will recalculate the hearing aid settings based on AudiogramDirect results, unless this option is manually unchecked. When finished, click either **[Save and proceed with other side]** or **[Save & close]**. Phonak Target will then notify you to recalculate the hearing aid settings based on the results chosen. Fine tuning changes and program options will not be affected by the recalculation unless specified.

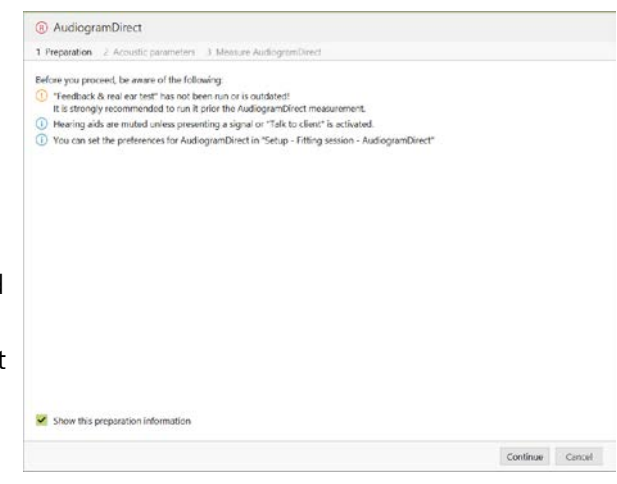

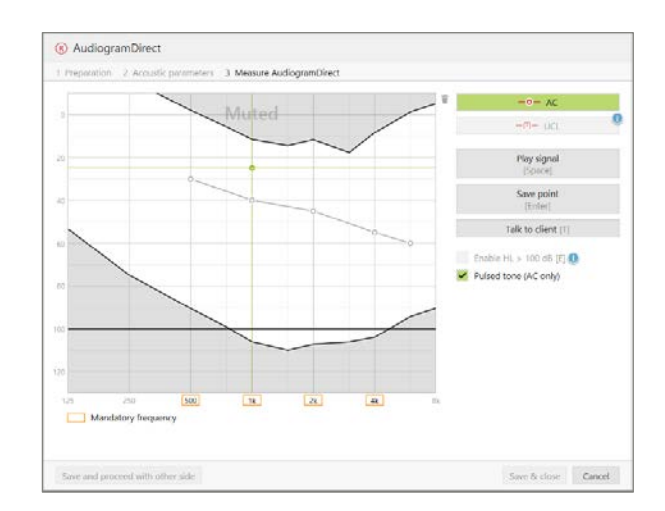

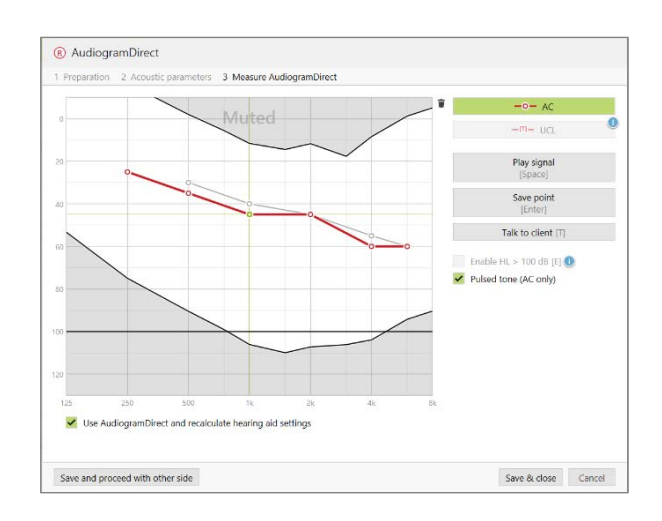

Once testing is complete, you can see which test – AudiogramDirect or standard pure tone audiogram – was used to calculate the fitting in the Phonak Target dashboard.

Previous hearing tests can be compared and reviewed by clicking on **[History]**.

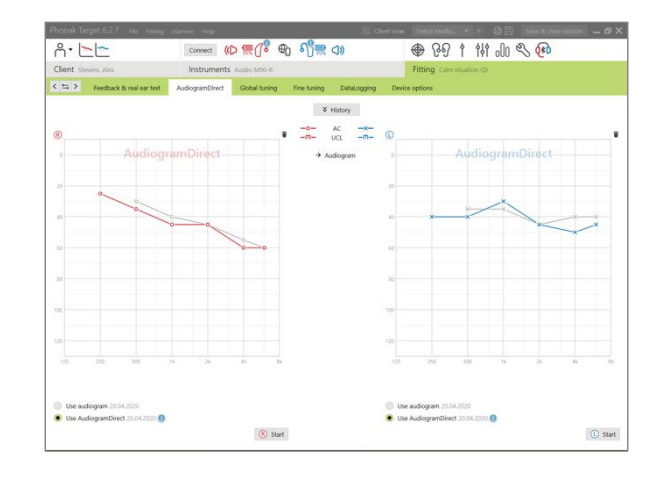

**Step 9:** Proceed with Phonak Target as you typically would in a fitting session.

**Step 10:** After fitting, click on **[Save & close session]** to save the fitting into the hearing aids and Phonak Target.